# Anleitung Medientechnik Seminarräume

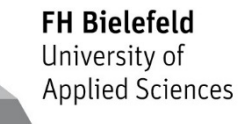

# Nutzung der Medientechnik der Seminar-, Besprechungsräume und Labore im Gebäude FHG der FH Bielefeld

# Inhaltsverzeichnis

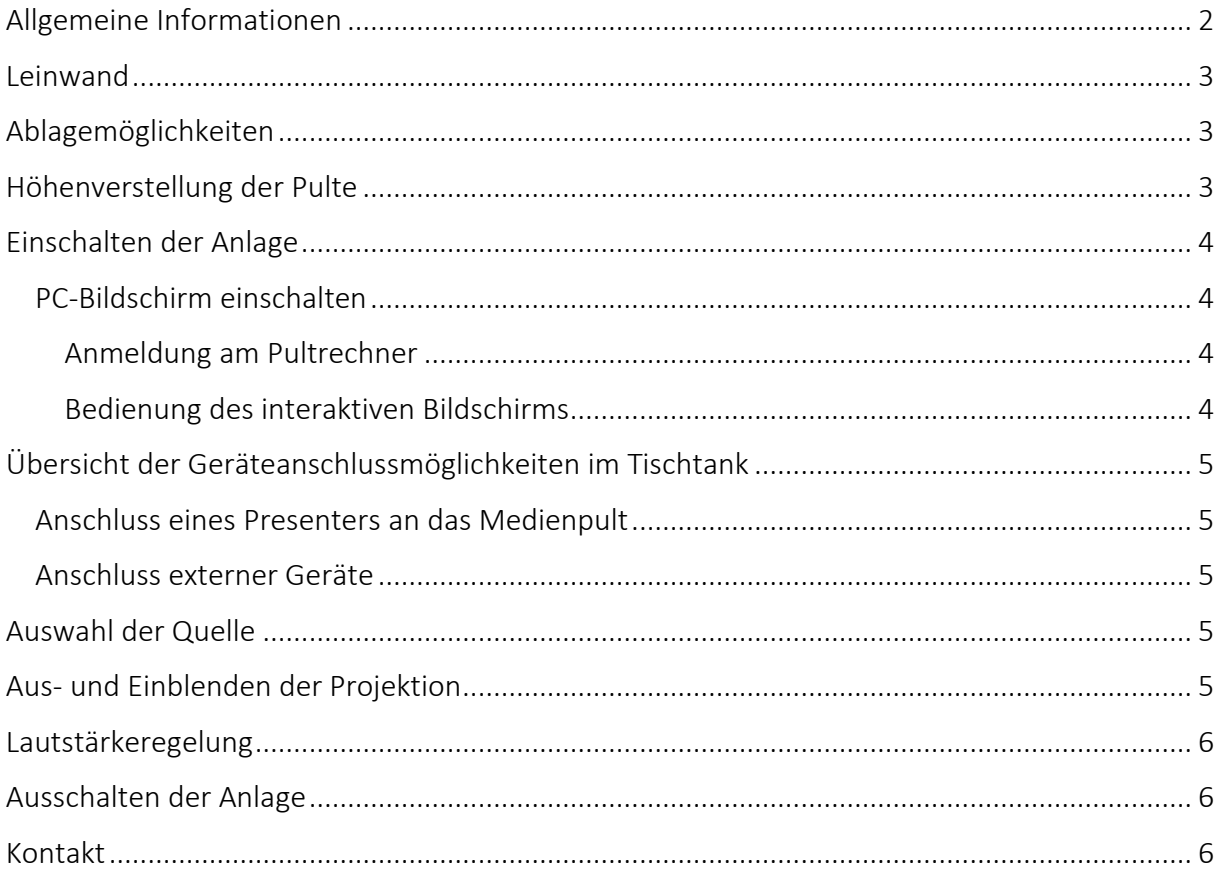

-Stand: 13.09.2016-

#### <span id="page-1-0"></span>Allgemeine Informationen

Die Seminar-, Besprechungsräume und Labore des Gebäudes FHG sind mit einem Medienpult ausgestattet. Dieses besteht aus einem PC mit einem interaktiven Bildschirm, einem Tastenfeld zur Steuerung, sowie mit Anschlüssen für externe Geräte. Im Folgenden wird die Bedienung des Medienpultes vorgestellt.

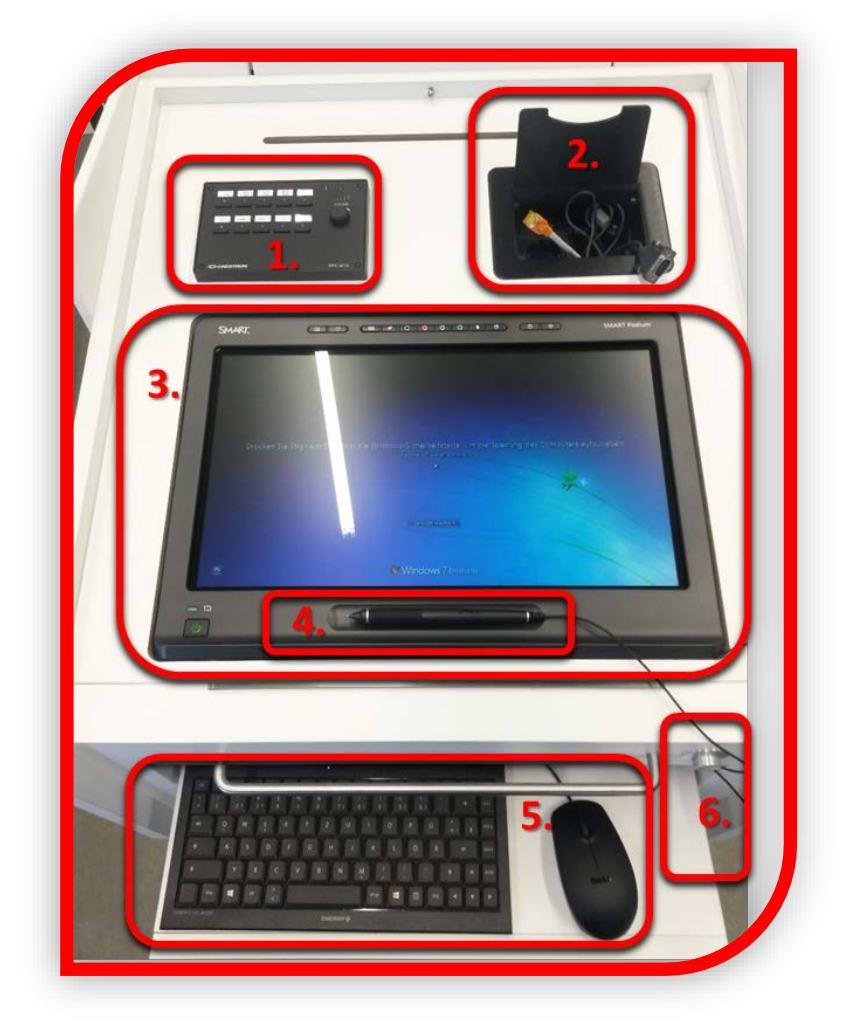

#### **Legende:**

**1.** Zentrale Steuereinheit des Medienpultes und des Beamers

#### **2.** Tischtank

Interne Verbindung zum Medienpult: 2 x USB Ports Externe Anschlüsse: Steckdose,

HDMI-Kabel, Netzwerkkabel, und VGA-Kabel + Klinkenstecker

- **3.** SMART Podium interaktiver Bildschirm
- **4.** Stift für das SMART Podium
- **5.** Schublade mit Tastatur und Maus
- **6.** Höhenverstellung

+ **IT- ServiceDesk** Fachhochschule Bielefeld Raum B107 Tel.: 70000

# **Anleitung Medientechnik Seminarräume**

#### <span id="page-2-0"></span>Leinwand

Die Leinwand – soweit vorhanden - kann über einen Schalter an den Pylonen der Whiteboards/Tafeln hochund heruntergefahren werden.

#### <span id="page-2-1"></span>Ablagemöglichkeiten

Für einen Laptop, ein Tablet oder zur allgemeinen Ablage können auf beiden Seiten des Medienpults Ablagen ausgeklappt ausgeklappt werden.

Zum Einklappen der Ablagen müssen diese entriegelt werden. Dies erfolgt durch Drücken von unten auf die Position der eingezeichneten Pfeile, die Ablagen lassen sich nur auf diese Art Einklappen!

#### **Achtung:**

Bitte lehnen Sie sich **nicht** auf die Ablage und belasten Sie diese nicht unnötig mit schweren Gegenständen.

#### <span id="page-2-2"></span>Höhenverstellung der Pulte

Durch den Druck auf den silbernen Knopf rechts neben dem Griff des Medienpults und **gleichzeitigem** Hochoder Herunterdrücken lässt sich das Pult in der Höhe verstellen.

+

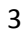

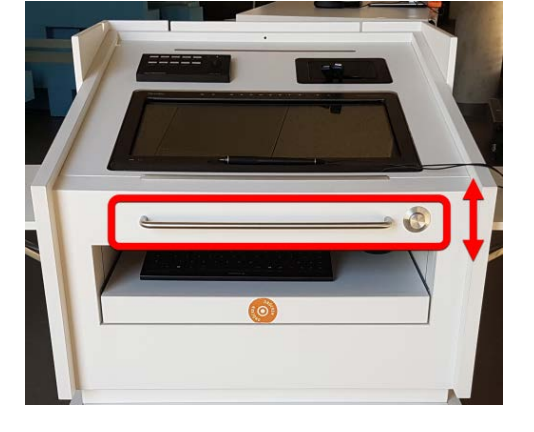

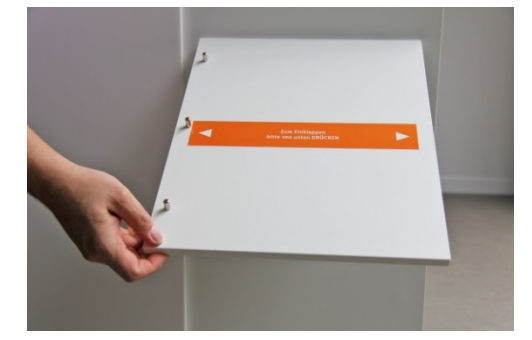

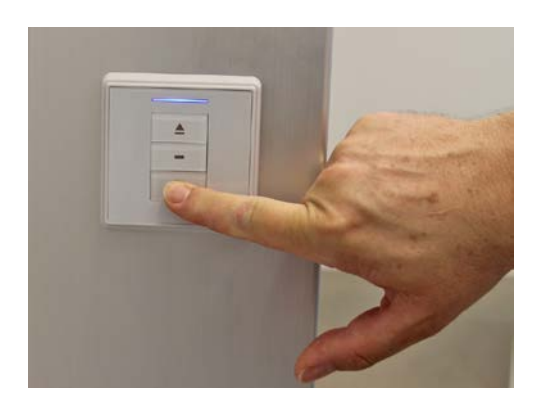

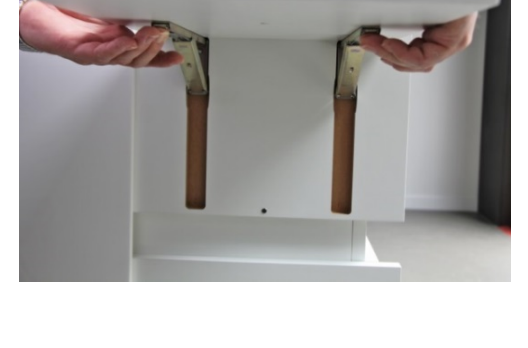

#### <span id="page-3-0"></span>Einschalten der Anlage

Die Anlage ermöglicht den Gebrauch von dem Medienpult und [externen Geräten.](#page-4-2)

Die Anlage wird über den Knopf "Ein" auf dem Tastenfeld oben links auf dem Pult eingeschaltet. Die Taste beginnt zu blinken, es starten der Beamer und der PC automatisch.

Als Standardquelle ist der im Pult eingebaute PC voreingestellt.

#### <span id="page-3-1"></span>PC-Bildschirm einschalten

Schalten Sie bitte das interaktive Display "Smart Podium" durch Drücken der Taste "Power" links unten ein, die Farbe wechselt von "Orange" zu "Grün".

**Modi** (kleinen Bilder von links nach rechts):

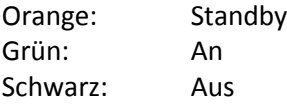

#### <span id="page-3-2"></span>Anmeldung am Pultrechner

Öffnen Sie die Schublade unterhalb des Bildschirms durch einen Druck auf die Front der Schublade. Sie finden dort eine Tastatur und eine Maus vor.

Melden Sie sich mit Ihrem gewohnten FH-Login am eingebauten PC an.

Ihnen steht die Standardsoftware sowie die gewohnten Netzlaufwerke zur Verfügung. Sie können zusätzlich ein Speichermedium wie z.B. einen USB-Stick anschließen. Die Anschlüsse dafür finden Sie im [Tischtank](#page-4-0) oben rechts.

#### <span id="page-3-3"></span>Bedienung des interaktiven Bildschirms

Der integrierte PC kann interaktive Bildschirm (Smart Podium) kann auch mit dem beiliegenden Stift zusätzlich zu Maus und Tastatur bedient werden. Informationen zur Nutzung des Smart Podium und der Software "Smart Notebook" finden Sie hier **(Link Kurzanleitung Smart)**

#### **Hinweis:**

Verwenden Sie den **SMART Podium Stift** ausschließlich auf dem **SMART Podium Bildschirm**, bitte betätigen Sie **keine Tasten** damit.

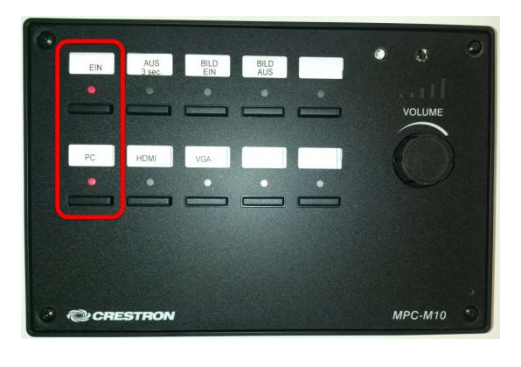

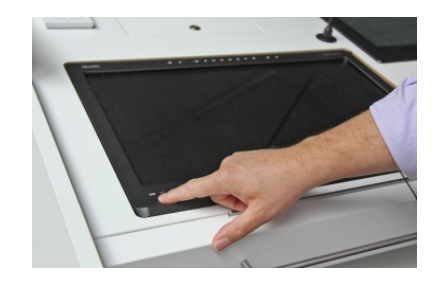

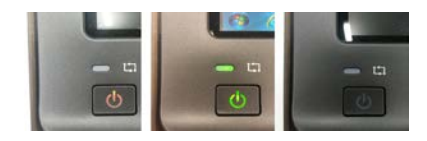

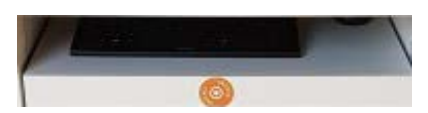

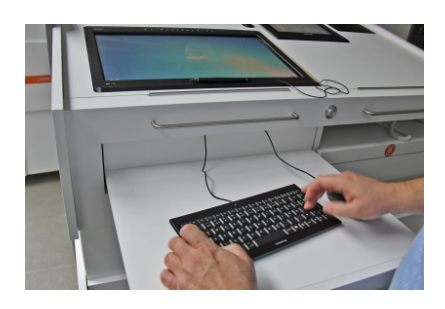

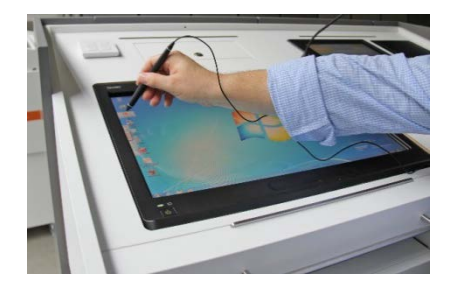

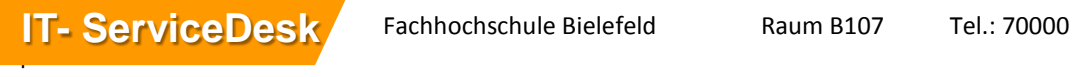

<span id="page-4-0"></span>Übersicht der Geräteanschlussmöglichkeiten im Tischtank Oben rechts findet sich auf dem Medienpult der Tischtank mit folgenden Anschlüssen:

**intern (für den integrierten PC)** a) 2 x USB

**externe Geräte** b) HDMI-Anschluss c) Steckdose d) VGA mit zugehörigem Audioanschluss e) Netzwerk (für die Internetverbindung)

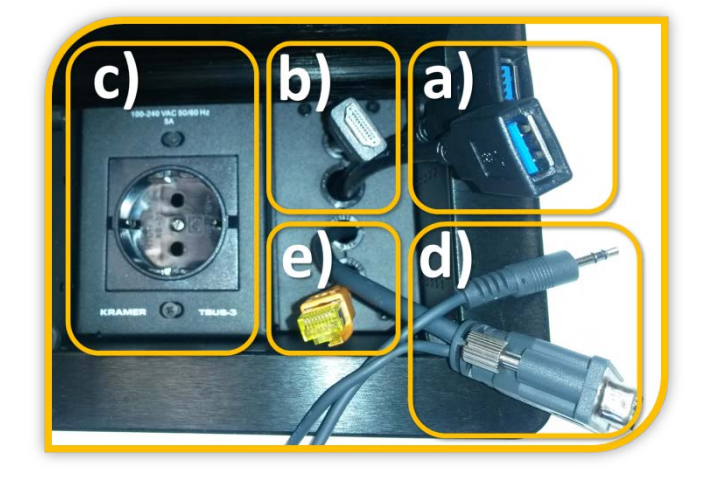

#### <span id="page-4-1"></span>Anschluss eines Presenters an das Medienpult

Sie können in den USB-Port (siehe Bild a)) z.B. einen Presenter zur Steuerung von Präsentationen anschließen. Diesen können Sie zur Ausleihe im IT- ServiceDesk (B107) erhalten.

#### <span id="page-4-2"></span>Anschluss externer Geräte

Sie können auch beispielsweise Ihren Laptop mit der Anlage verbinden. Es sind eine Steckdose (siehe Bild c)) und ein Netzwerkkabel (siehe Bild e)) im Tischtank vorhanden. Sie können über den HDMI-Anschluss (siehe Bild b)) oder den VGA-Anschluss (siehe Bild d)) das Bild zum Beamer übertagen. Dafür müssen Sie zusätzlich die Quelle wählen (siehe [Auswahl der Quelle\)](#page-4-3). Bei dem HDMI- Anschluss wird das Audiosignal durch das Kabel übertragen. Bei dem VGA- Anschluss wird zusätzlich der Klinkenstecker benötigt.

#### <span id="page-4-3"></span>Auswahl der Quelle

Durch Drücken der jeweiligen Taste können Sie die Quelle wählen. Die Taste der ausgewählten Quelle leuchtet rot.

#### **PC (Standard):**

Der im Medienpult integrierte PC.

#### **HDMI und VGA (inkl. Audio):**

Zum Anschluss externer Geräte, wie z.B. eines Laptops. Beide Anschlüsse befinden sich oben rechts im Tischtank (s.o.)

#### <span id="page-4-4"></span>Aus- und Einblenden der Projektion

Über die Taste "BILD AUS" blenden Sie die Projektion des Beamers nur für die Teilnehmer aus, Sie können unbeobachtet am PC weiterarbeiten. "BILD EIN" blendet die Projektion wieder ein.

#### **Achtung:**

Dadurch wird **NICHT** der Beamer ausgeschaltet!

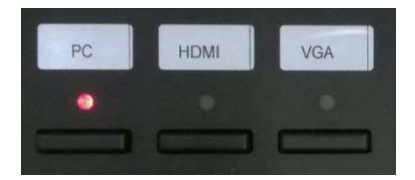

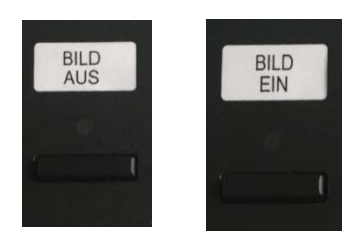

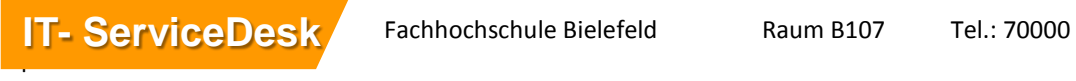

# <span id="page-5-0"></span>Lautstärkeregelung

Passt die Lautstärke der jeweils ausgewählten [Bildquelle](#page-4-3) an.

### **Achtung:**

Für die Ton Wiedergabe über VGA muss der Mini-Klinkenstecker, der am VGA Kabel angebracht ist in die Audio-Out-Buchse des externen Geräts gesteckt werden.

HDMI als externe Quelle liefert das Audiosignal über das HDMI-Kabel mit.

# <span id="page-5-1"></span>Ausschalten der Anlage

Fahren Sie bitte den PC entweder über die Funktion im Startmenü oder über das Icon "Herunterfahren" auf dem Desktop herunter.

Betätigen Sie danach die Taste "Aus" auf dem Tastenfeld für mind. drei Sekunden. Der Beamer schaltet sich nun aus (ein akustisches Signal ertönt), die Anlage wird heruntergefahren.

# <span id="page-5-2"></span>Kontakt

Sollte etwas nicht wie erwartet funktionieren, können Sie sich telefonisch an uns wenden:

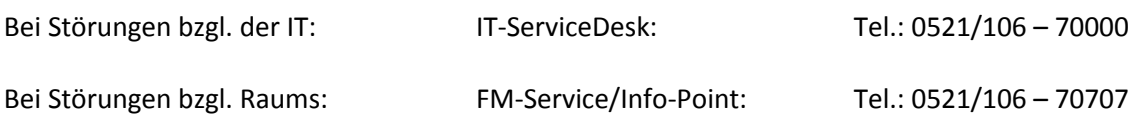

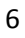

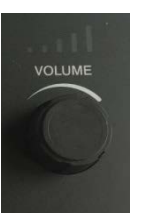

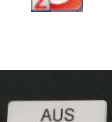

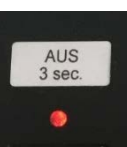